[主机相关](https://zhiliao.h3c.com/questions/catesDis/1559) [存储配置](https://zhiliao.h3c.com/questions/catesDis/1562) **[黄磊](https://zhiliao.h3c.com/User/other/1744)** 2018-03-19 发表

H3C FlexStorage P5000存储是一款横向扩展存储平台,专为满足虚拟化环境不断变化的需求而设计。 支持iSCSI (Internet Small Computer System Interface 互联网小型计算机系统接口)存储协议,能够 在IP协议上层运行SCSI指令,从而使网络上的主机系统(Initiator端)通过IP网络就能够访问到存储资 源(Target端)。在遇到Windows系统主机挂载FlexStorage P5730存储卷失败时,可以参考本案例完 成初步的问题定位。

#### **1、iSCSI发起程序**

iSCSI发起程序是Windows系统下的一款连接iSCIS Target也就是iSCSI存储的客户端软件,现在已经内 置于如Windows 2008等系统中,如下图。如果没有请先正确安装iSCSI发起程序。

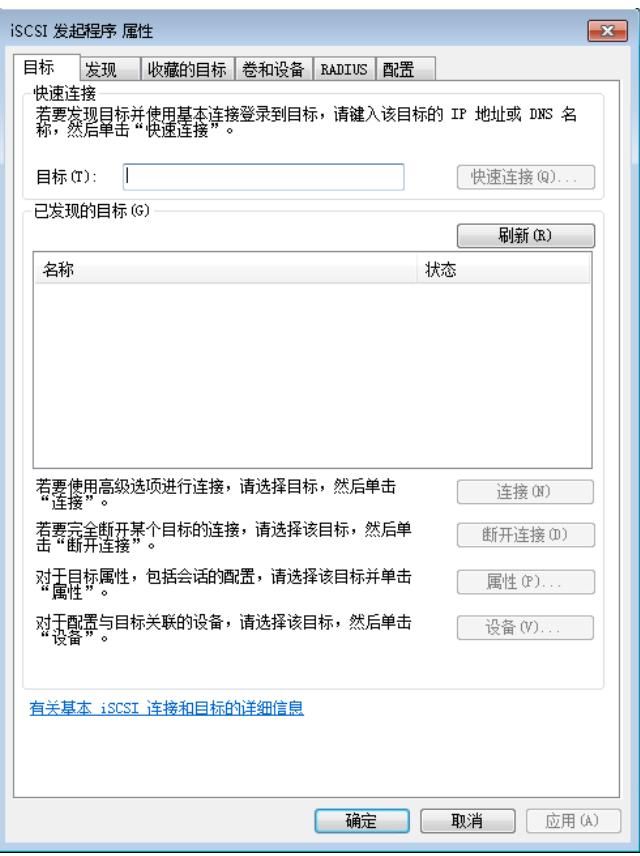

iSCSI发起程序的运行还需要依赖"Microsoft iSCSI Initiator Service"服务,正确安装iSCSI发起程序后, 并检查该服务是否正常启动,如果没有启动,请在Windows"服务"中启动该服务。

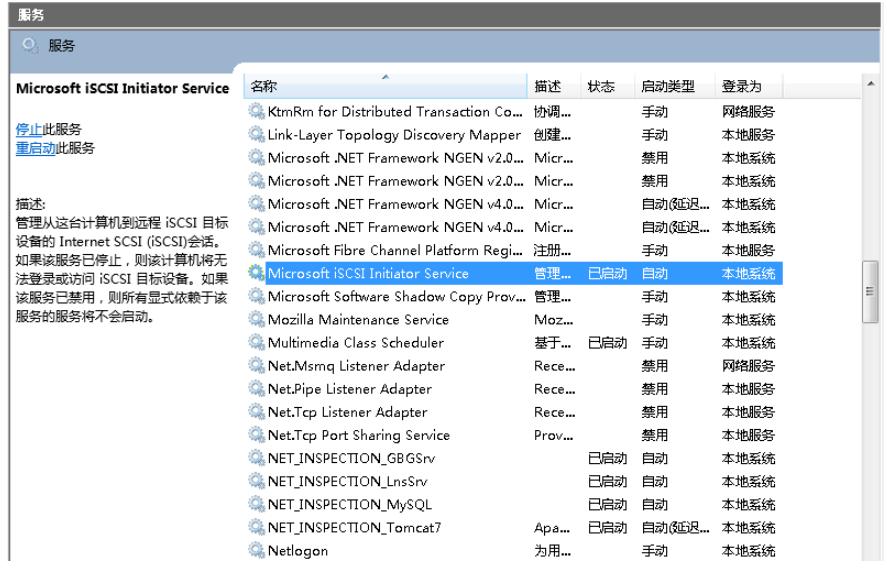

#### **2、是否发现Target**

Windows已发现的存储Target会显示在iSCSI发起程序的"目标"菜单中,已正常挂载的存储Target状态 显示为"已连接"。

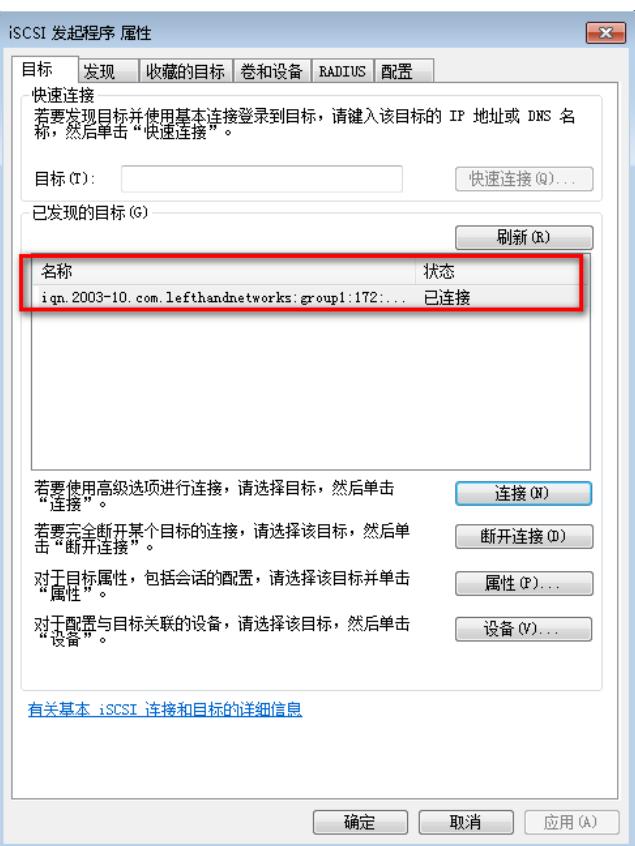

已发现的Target状态显示为"不活动"时,请选中对应的Target后点击"连接"按钮。

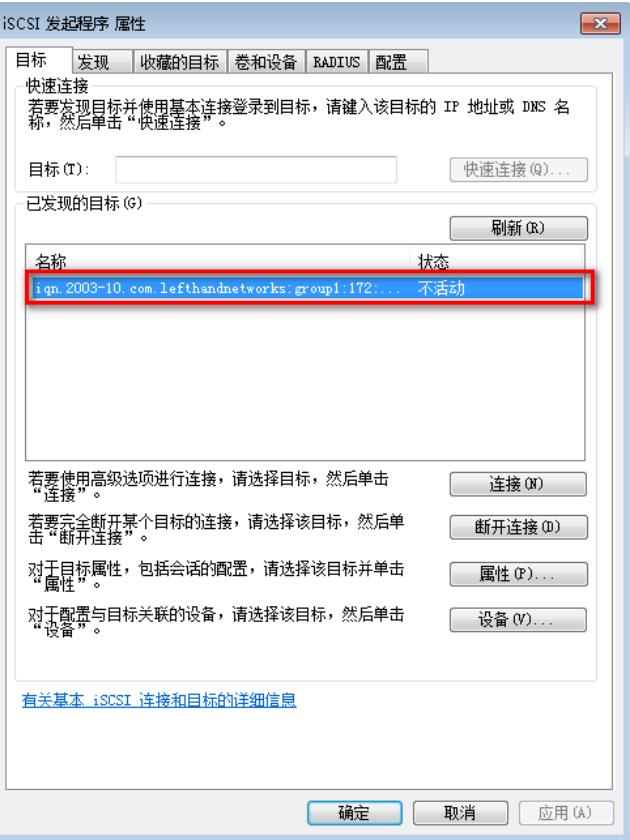

推荐勾选"将此链接添加到收藏目标列表",便于以后系统启动时自动连接Target。

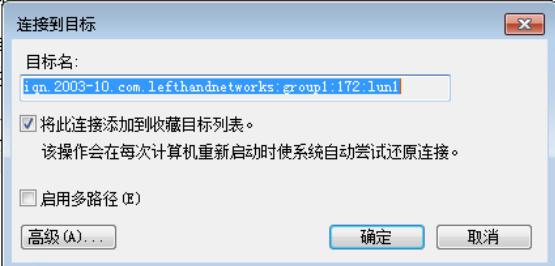

## **3、网络是否可达**

由于iSCSI协议承载在IP上层,使用TCP 3260端口,需要确保主机系统到存储提供业务的虚拟IP地址 之间网络可达。可以通过ping等工具测试网络连通性。

存储的虚拟IP地址可以通过CMC (Centralized Management Console)登陆存储管理组,选中对应的 集群后,点击"iSCSI"后查看,如下图。

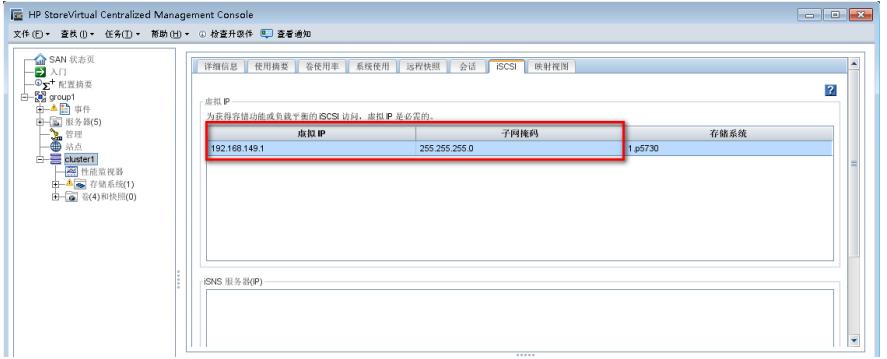

#### **4、排查网络问题**

检查网络配置主要包括:

1) 检查存储虚拟IP地址和承载业务的网卡IP地址为同网段。存储节点网卡地址可以在存储节点"网络" 中的"TCP/IP"菜单下查看。

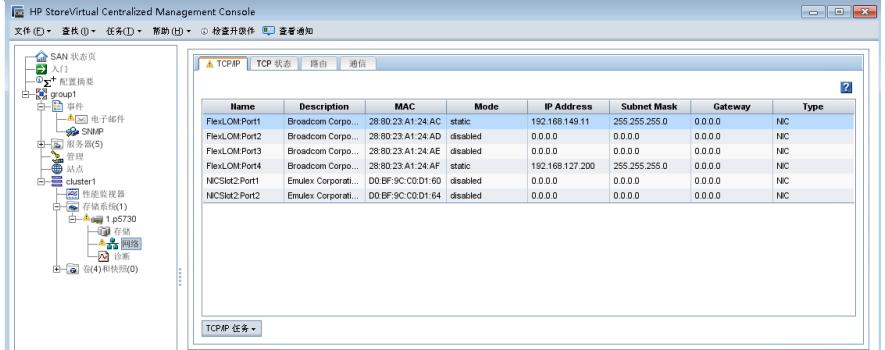

2) 检查是否有到主机系统地址的路由信息,并且"设备"为业务网卡。如果路由信息不正确,可以点击" 路由任务"编辑路由信息。

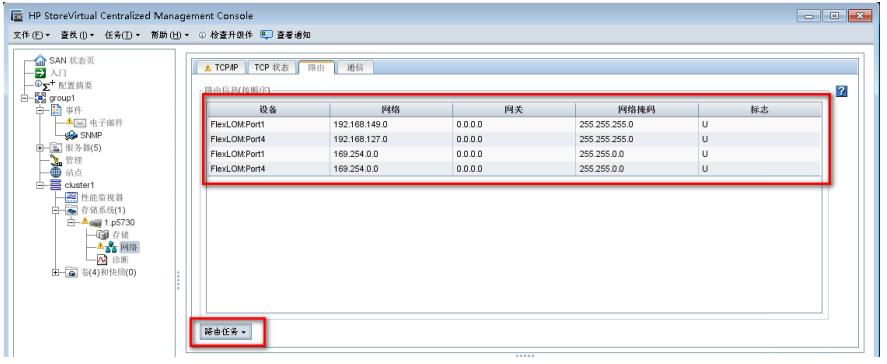

3) 检查主机系统到存储之间的网络设备配置, 如果有经过安全设备, 确保安全策略中放行存储虚拟IP 地址的TCP 3260端口。

## **5、检查iSCSI接口**

H3C FlexStorage P5000存储上有不同的接口角色定义,其中iSCSI接口定义为对外提供iSCSI连接服 务的接口角色,需要将对外提供业务网卡配置成iSCSI接口后,存储通过虚拟IP地址才能提供iSCSI连 接服务。

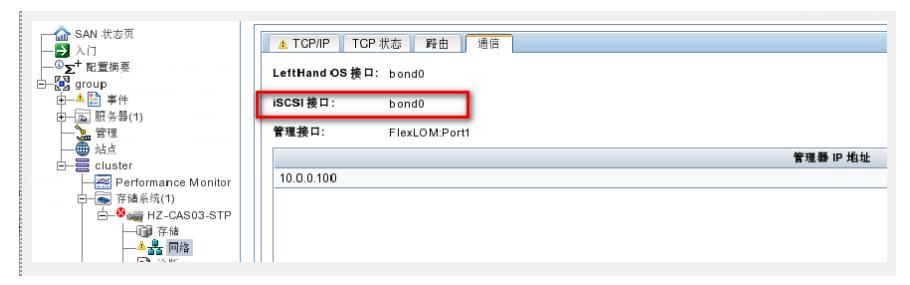

#### **6、iSCSI Name配置**

iSCSI的识别机制是基于名字的,这个名字一般被称为iSCSI Name。建立连接时, Initiator端发起一个 连接请求, Target端收到请求后, 确认Initiator端发起的请求中所携带的iSCSI Name是否与Target端绑 定的iSCSI Name一致。如果一致才能建立iSCSI通信连接。iqn规范定义的发起程序名称格式为"iqn.do maindate. reverse.domain.name:optional name", 例如: iqn.2017-12.com.h3c:server1。 在iSCSI发起程序的"配置"菜单中检查发起程序名称配置是否规范。

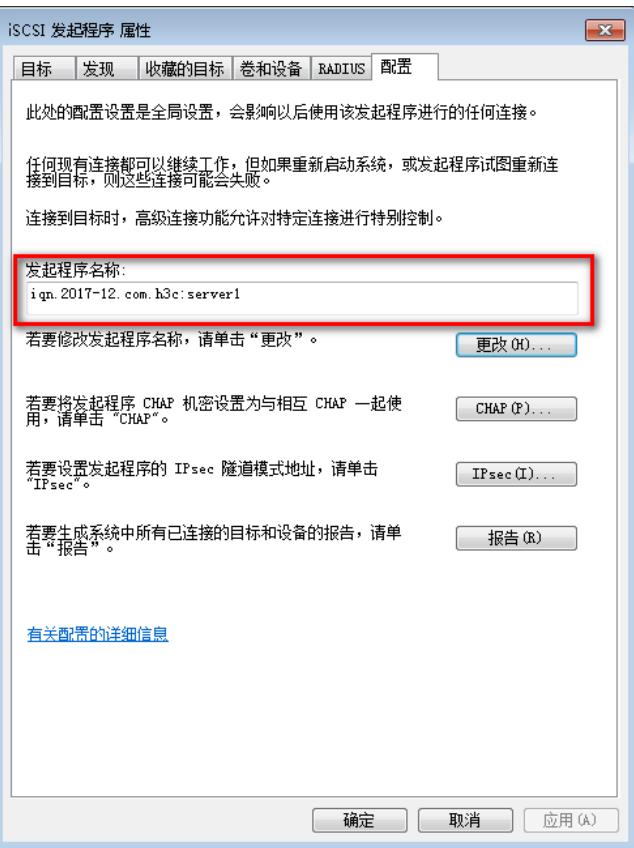

通过CMC登陆存储管理组后,选择"服务器",对应服务器配置中的"发起程序节点名称"和主机系统iSC SI发起程序中配置的"发起程序名称"需要完全一致。

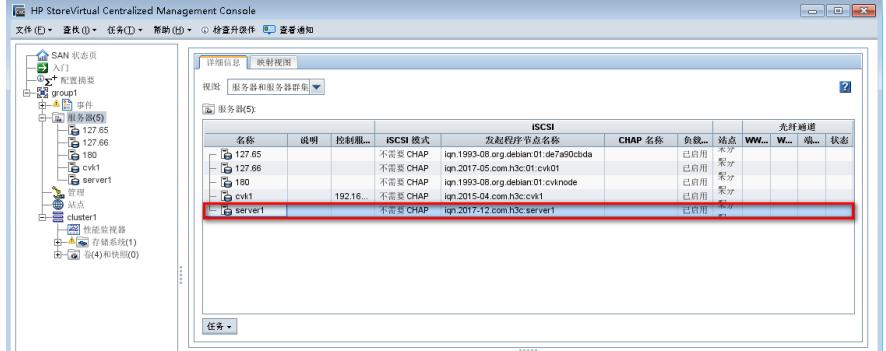

如果不一致,请编辑服务器在"发起程序节点名称"处更改。

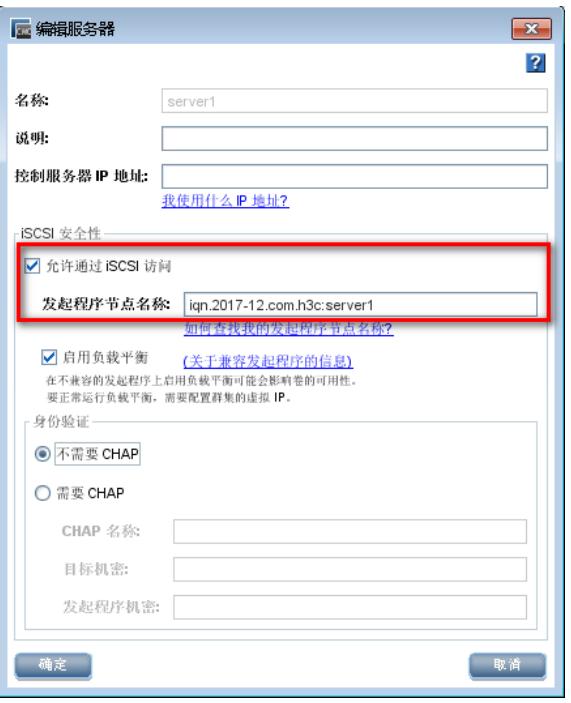

## **7、是否启用认证**

iSCSI可选配CHAP认证,细分为Initiator认证和Target认证。Initiator 认证要求在Initiator尝试连接到一 个Target的时候,Initator需要提供一个密钥给Target供Target进行认证。Target 认证要求在Initiator尝 试连接到一个Target的时候,Target需要提供一个密钥给Initiator供Initiator进行认证。

Initiator认证可以在没有Target 认证的时候应用,这种只要求Target验证Initiator的CHAP认证也称为单 向认证; Target认证则要求Initiator认证被同时应用才可以, 也就是说, Initiator和Target需要相互认证 ,这种认证被称为相互认证。

存储上是否配置启用认证可以在CMC的"服务器"配置菜单中查看"iSCSI模式"确认。

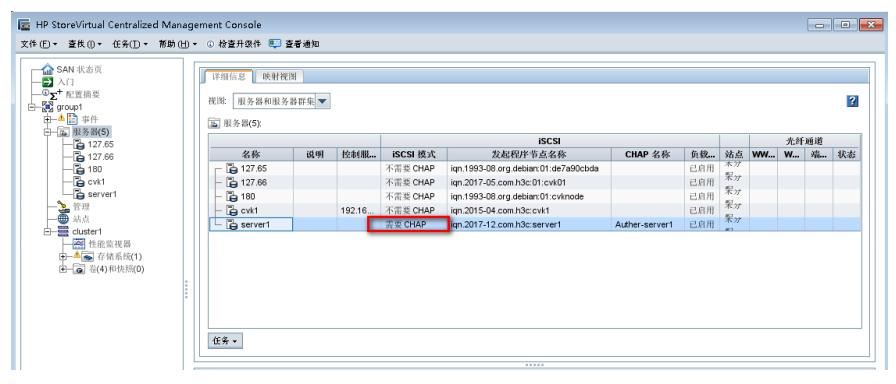

# **8、认证方式和密钥**

如果启用CHAP认证,需要在存储设备侧和主机系统侧检查是配置单向认证还是双向认证,并且两端对 应的认证密钥需要一致。 CHAP认证密钥长度要求必须长于12位。

1) 单向认证

存储设备侧CHAP认证在新建或者编辑服务器菜单中配置,如下图,配置。单向认证需要配置"目标机 密"。

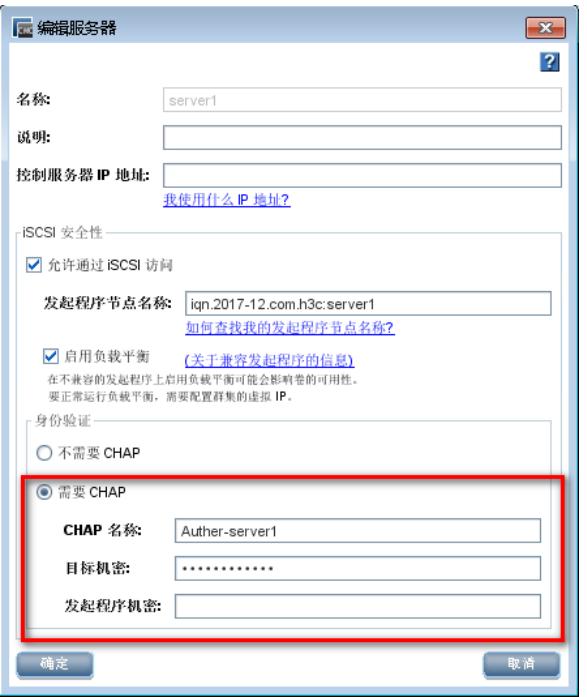

主机系统侧,需要在iSCSI发起程序中添加目标门户和连到接到目标时,进入"高级"选项下配置。

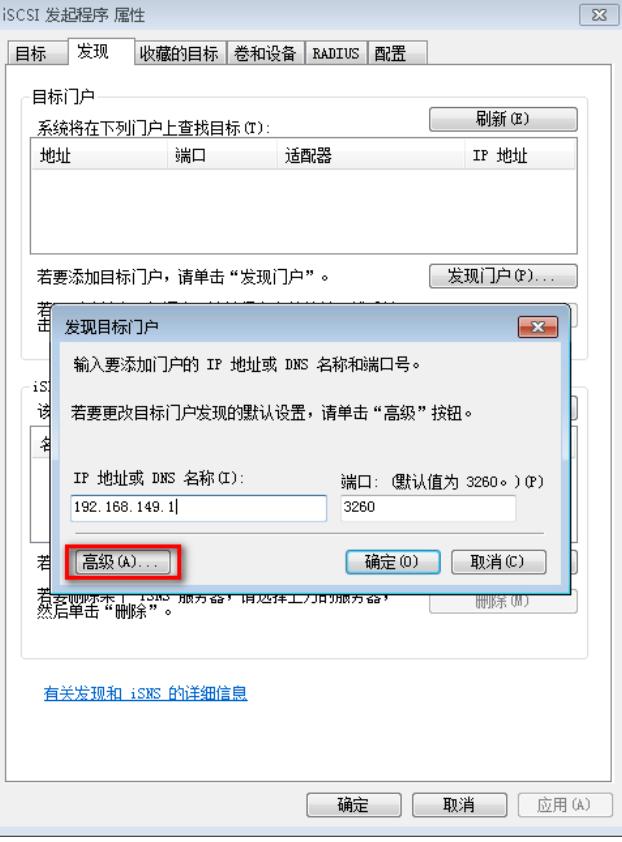

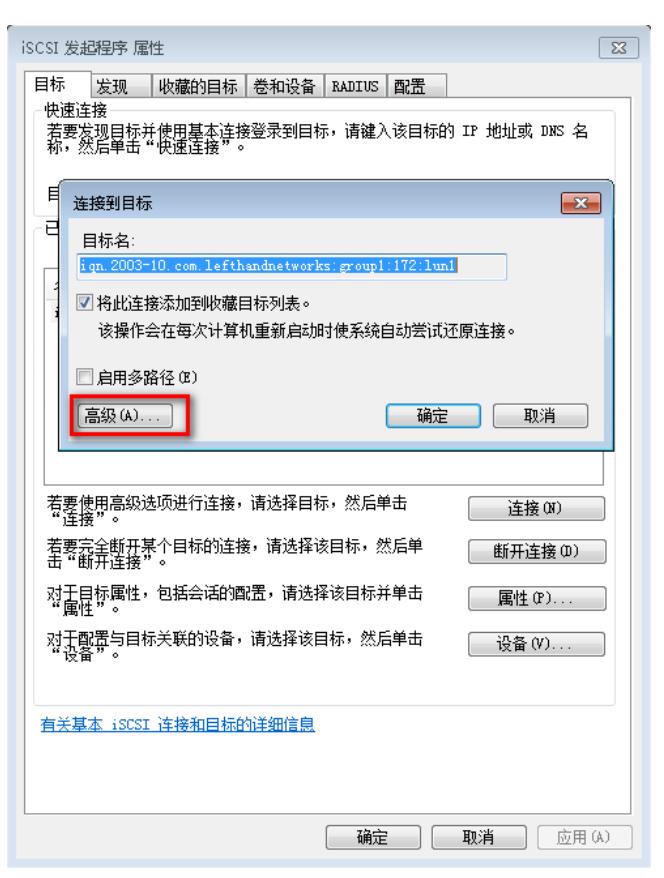

勾选"启用CHAP登陆",配置"目标机密",和存储设备侧密钥配置一致。

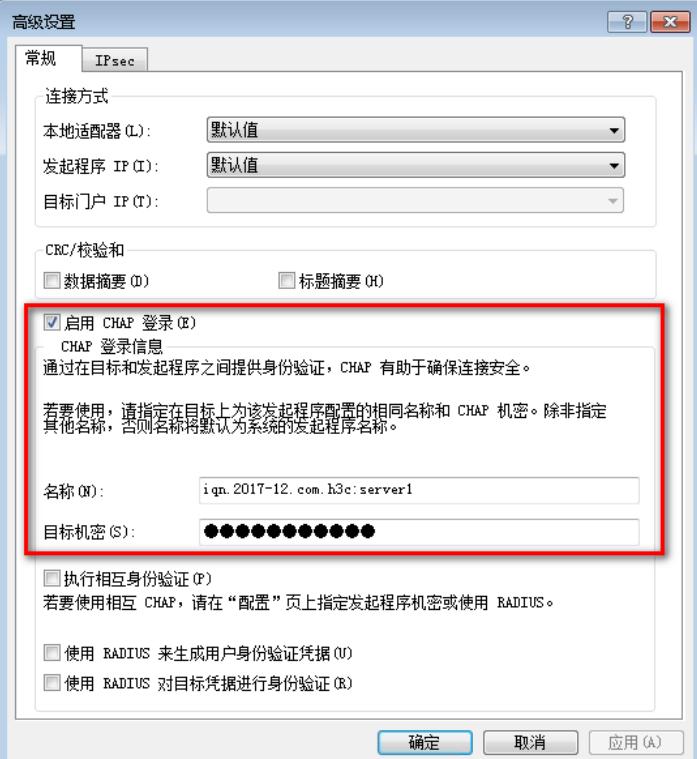

2) 双向认证

存储设备侧在新建或者编辑服务器菜单中配置"目标机密"和"发起程序机密"。

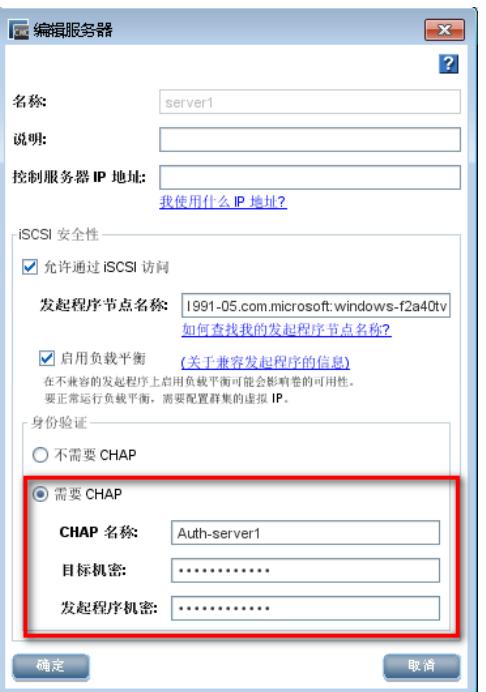

主机系统侧"发起程序机密"在iSCSI发起程序的"配置"菜单中点"CHAP"按钮后配置。

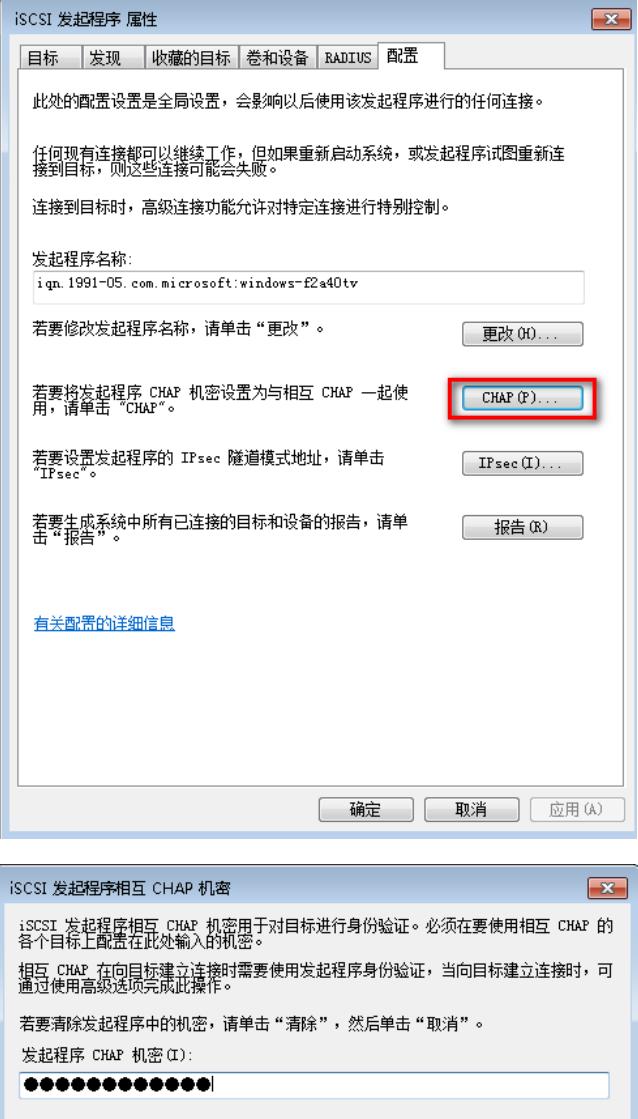

"目标机密"需要在iSCSI发起程序中添加目标门户和连到接到目标时,进入"高级"选项下配置,除了勾 选"启用CHAP登陆"、配置"目标机密"外,还需要勾选"执行相互身份验证"。

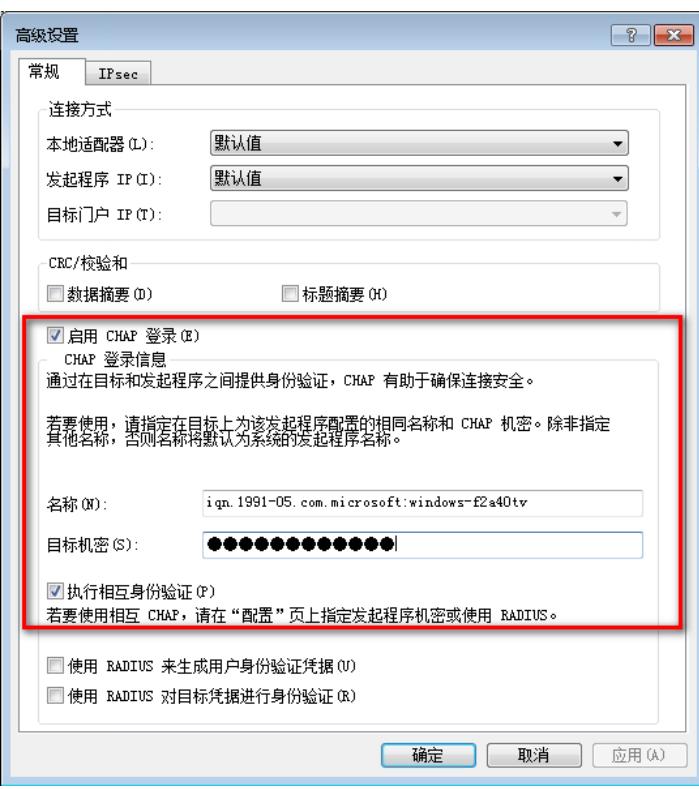

## **9、集群和卷配置**

检查存储集群下正确配置存储卷,并且存储卷分配给服务器。

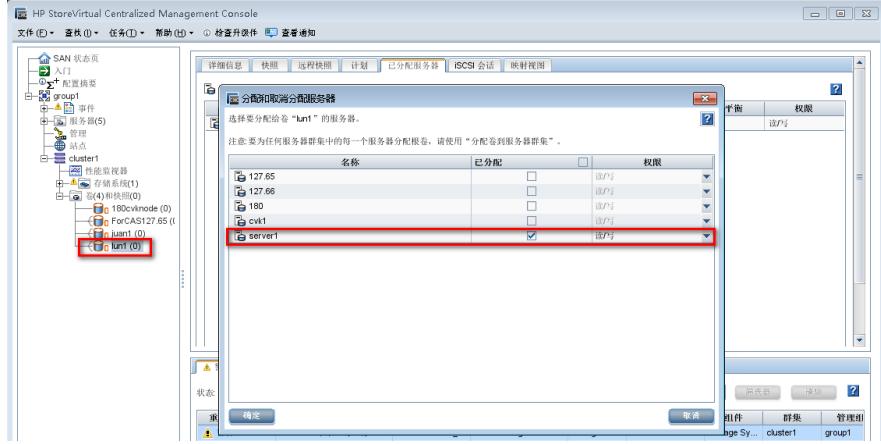

如果安装以上步骤依旧无法解决,那么建议通过CMC登陆存储管理组后,查看管理组状态和事件告警 、收集存储管理组支持套件和存储iLO AHS日志、操作过程相关截图,联系H3C技术支持热线 400-810 -0504进行分析。下面介绍存储管理组支持套件和存储iLO AHS日志收集方法:

1) 存储管理组支持套件信息收集

<u>and the company of the company of the company of the company of the company of the company of the company of the company of the company of the company of the company of the company of the company of the company of the com</u>

通过CMC连接存储管理组后,选中管理组右击,选择"导出管理组支持套件"选项。

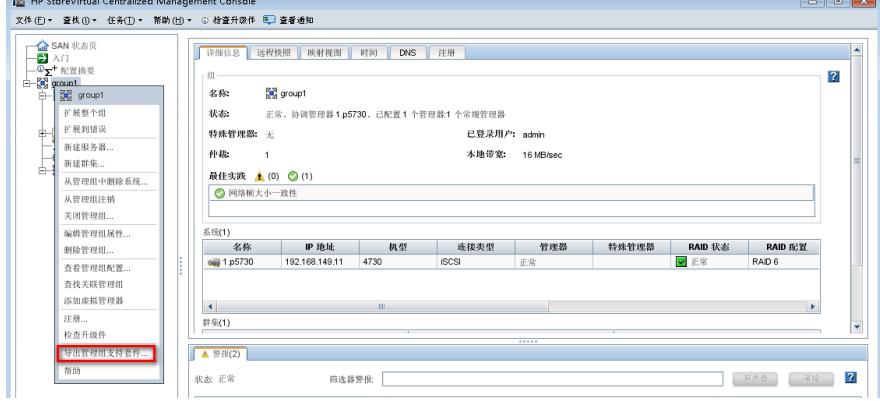

选择存储管理组支持套件信息保存的路径后点击"保存"按钮。

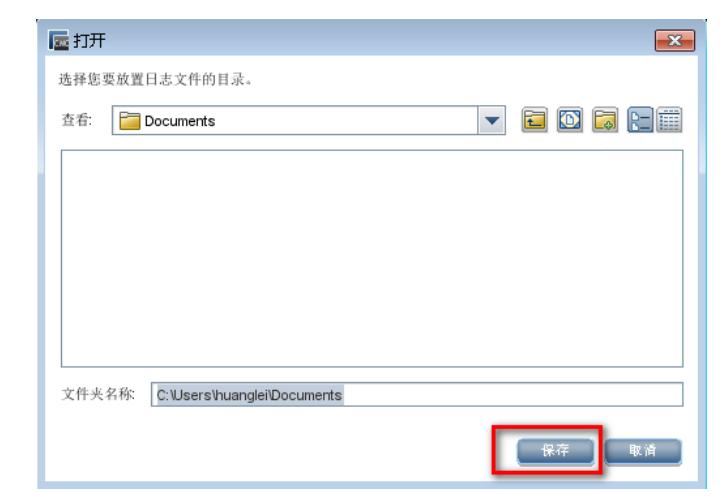

存储管理组支持套件文件生成生成后,在对应的文件夹中能查看到对应的.zip文件。

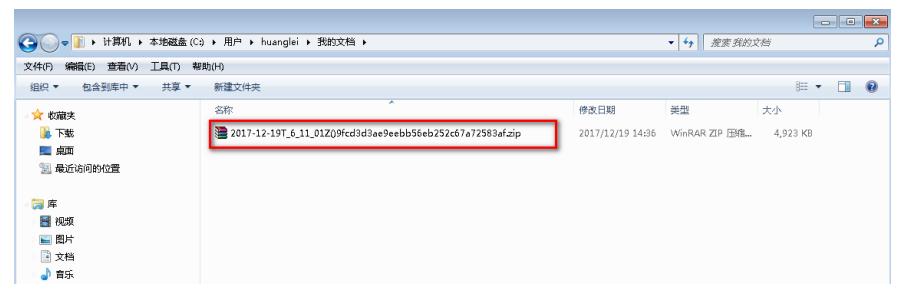

2) AHS日志收集

通过WEB方式开的iLO管理界面,输入账号登陆。iLO配置了缺省用户名和密码,缺省用户信息可以在 存储设备左上角的贴牌上查看。

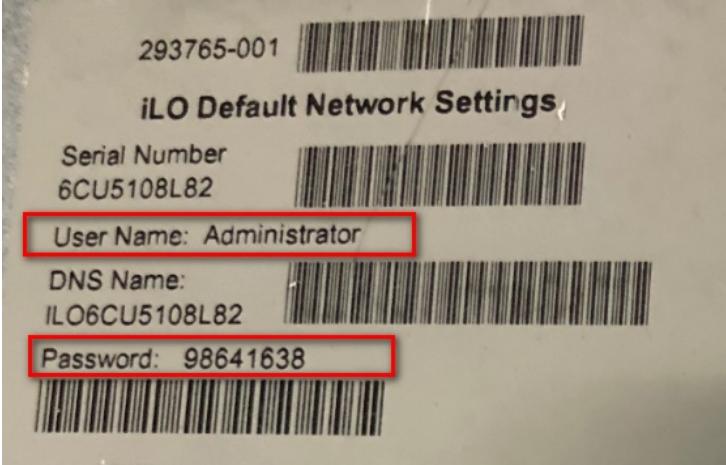

WEB正常登陆后, 在"信息>Active Health System日志"菜单下, 设置好收集日志的时间范围, 点击"下 载"。

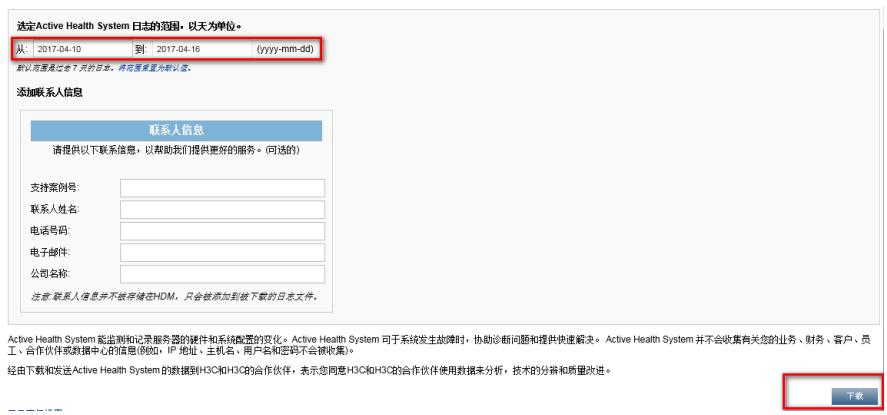

推荐使用IE浏览器操作,生成的日志文件后缀名以.ahs结尾。

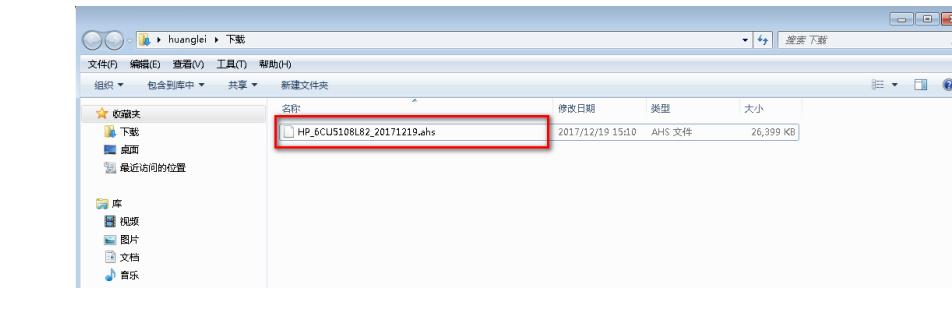